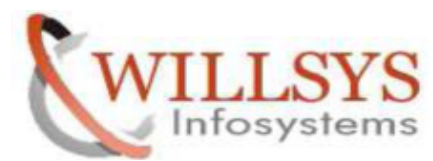

### **APPLIES TO:**

CRM INSTALLATION ON RED HAT LINUX ENTERPRISE 6.2

### **SUMMARY**

This article explains how to Perform the CRM INSTALLATION ON RED HAT LINUX ENTERPRISE 6.2 .

### **AUTHOR:**

K.VENKATA RAMU **.** 

### **COMPANY:**

WILLSYS INFOSYSTEMS Pvt. Ltd.,

### **CREATED ON:**

10<sup>th</sup> Feb 2015.

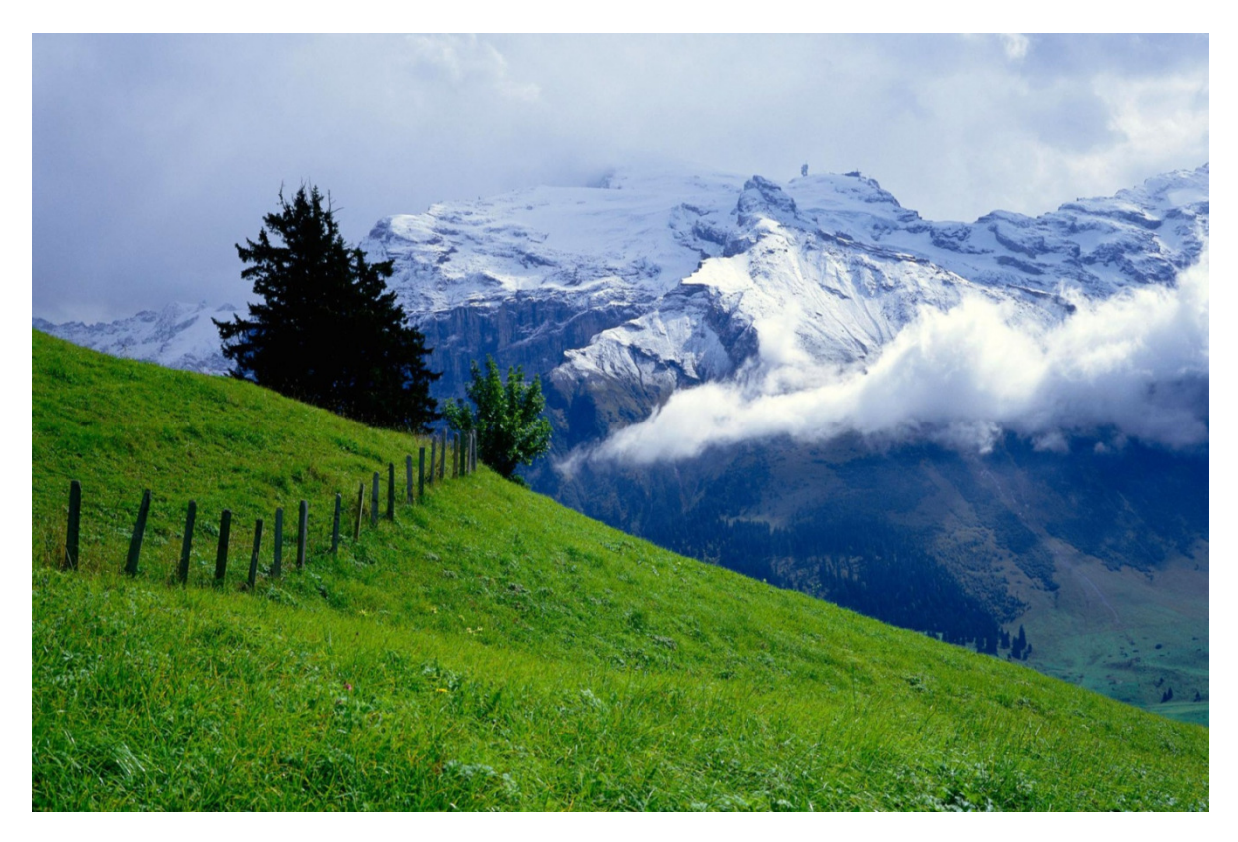

**P a g e 1 of 28** 

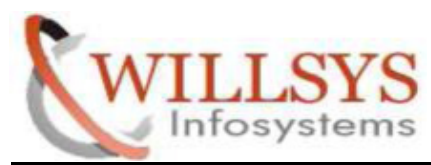

# **CRM INSTALLATION ON RET HAT ENTERPRISES 6.2**

# **(CRM VERSION EHP 1 CRM 7) VERSION EHP**

### **Pre-Step:**

**STEP 1:** 

Disable Firewall Configuration

- Open New Terminal and Execute New **SETUP** Command
- $\triangleright$  Select Firewall Configuration

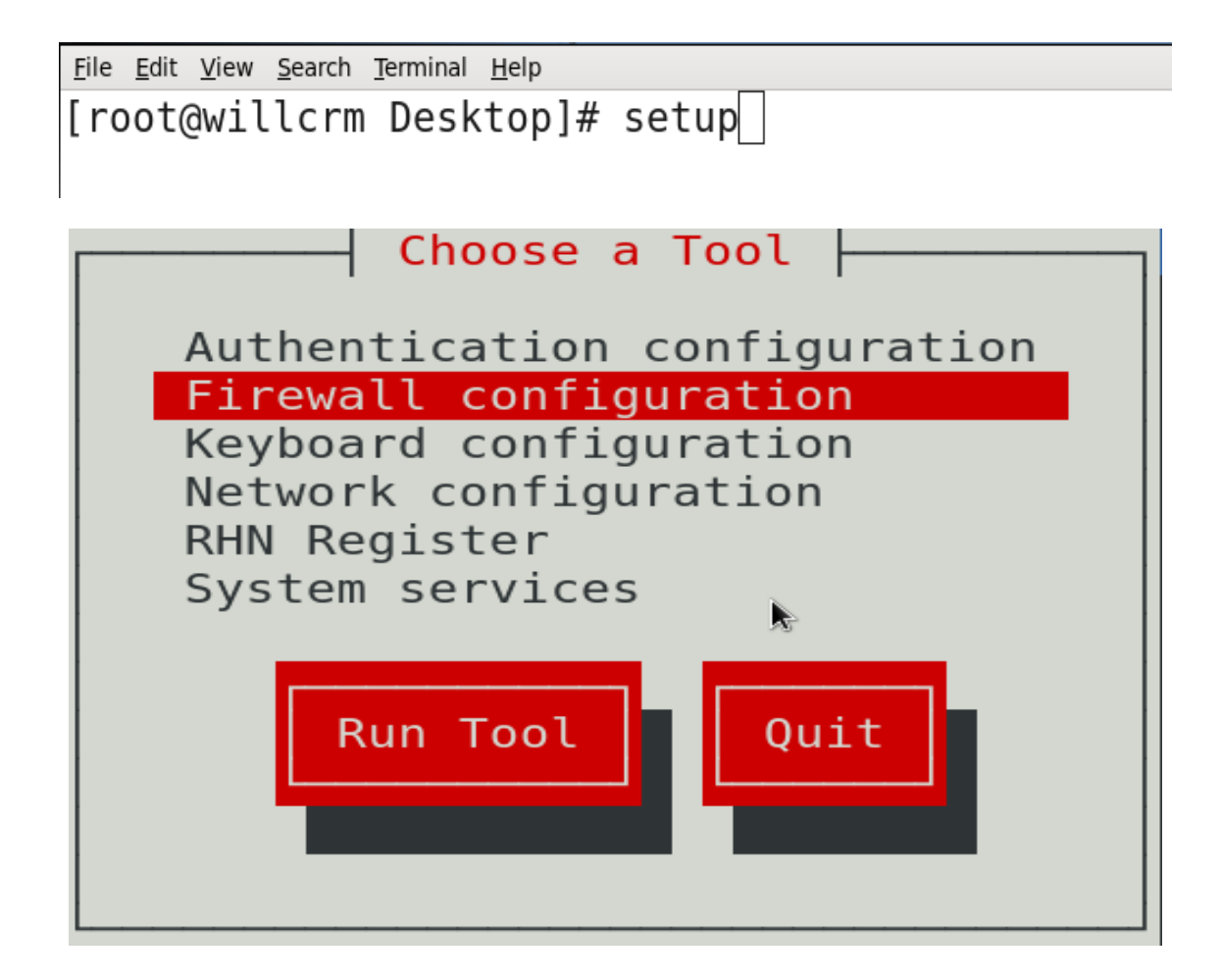

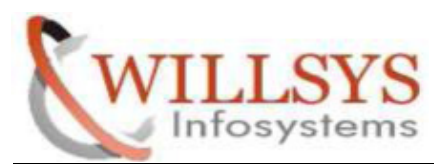

> Unselect Enable Option. Then Select OK

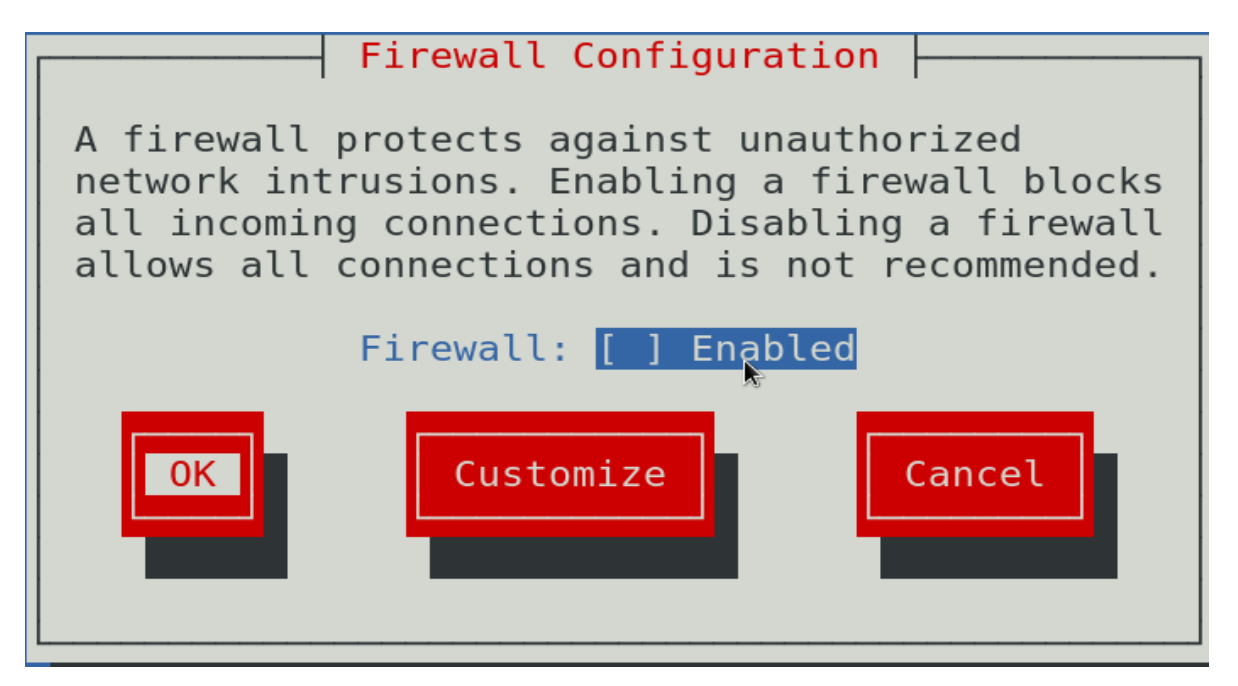

 $\triangleright$  Select YES

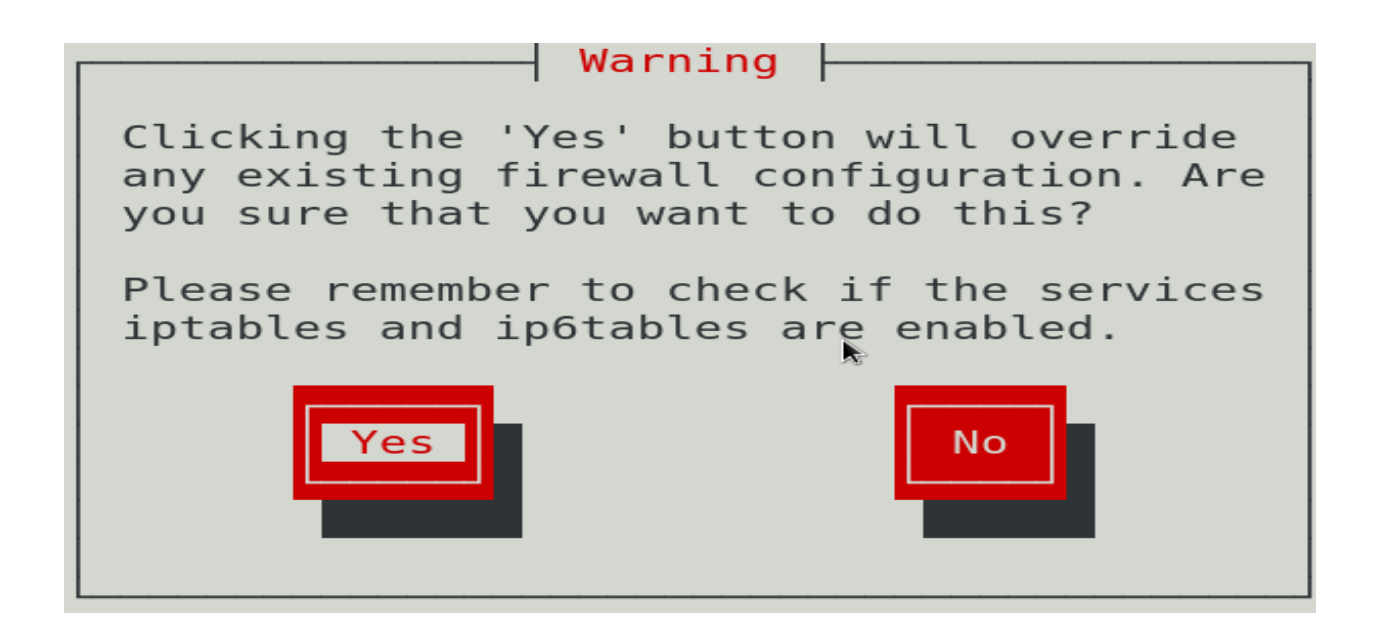

**P a g e 3 of 28** 

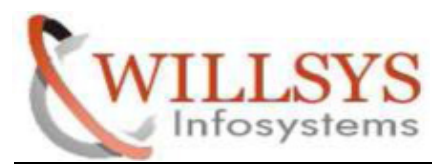

 $STEP 2:$ 

Configure Network

Select Network Configuration Option and Press ENTER

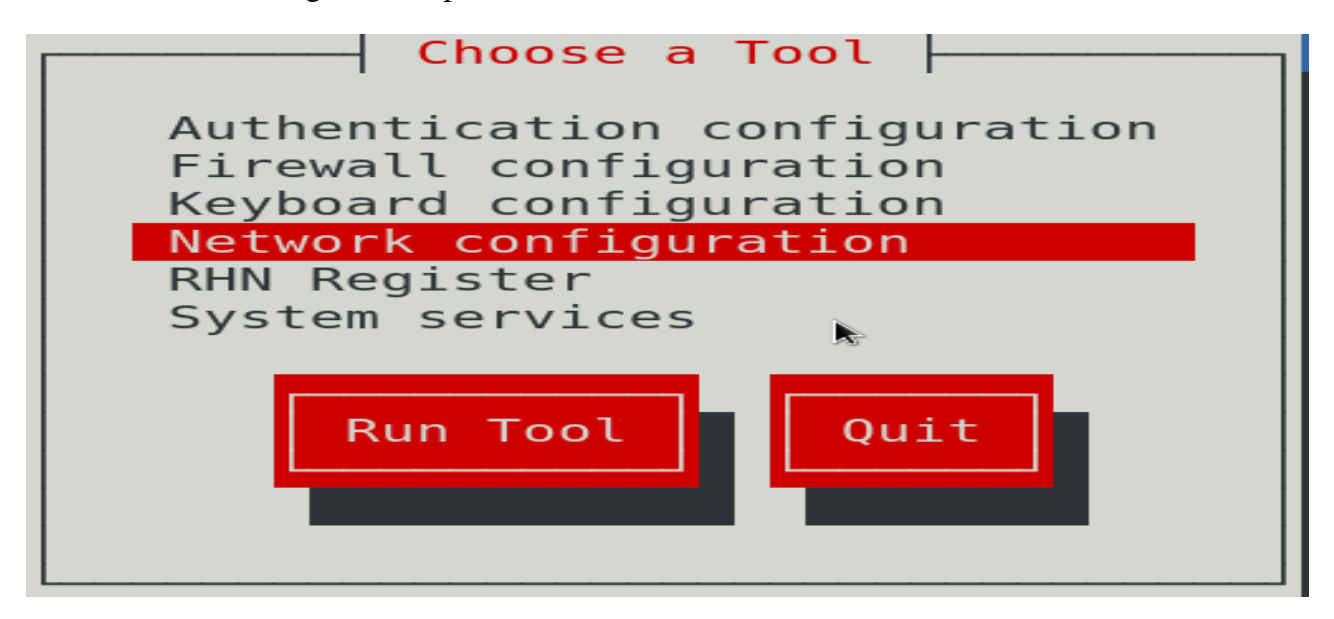

 $\triangleright$  Select Device Configuration and Press ENTER

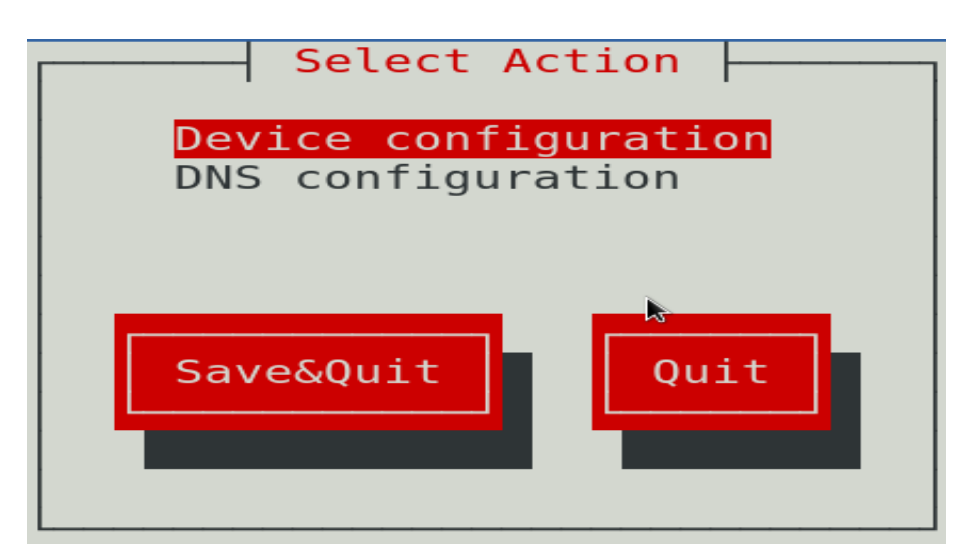

**P a g e 4 of 28** 

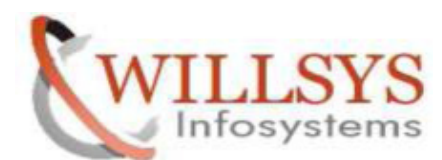

Select eth0 (etho) – Realtek Semiconductor Co., Ltd. RTL8102E PCI ExpreS Option and Press ENTER

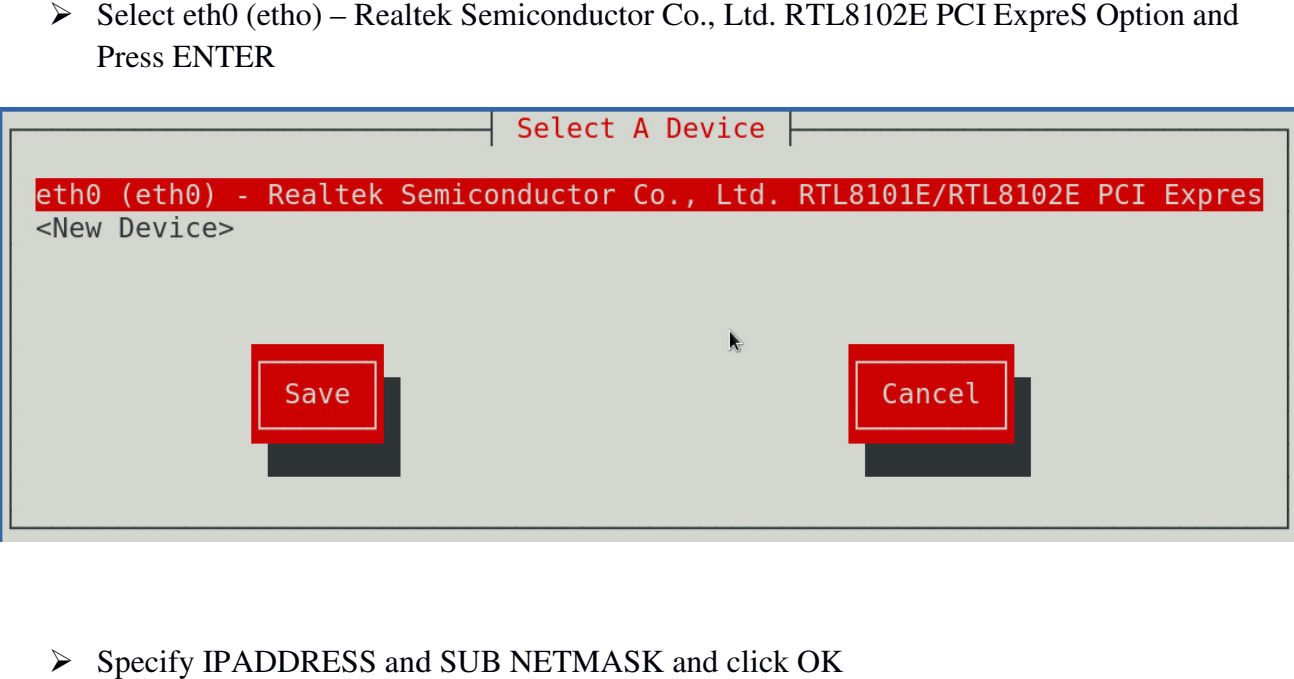

Specify IPADDRESS and SUB NETMASK and click OK

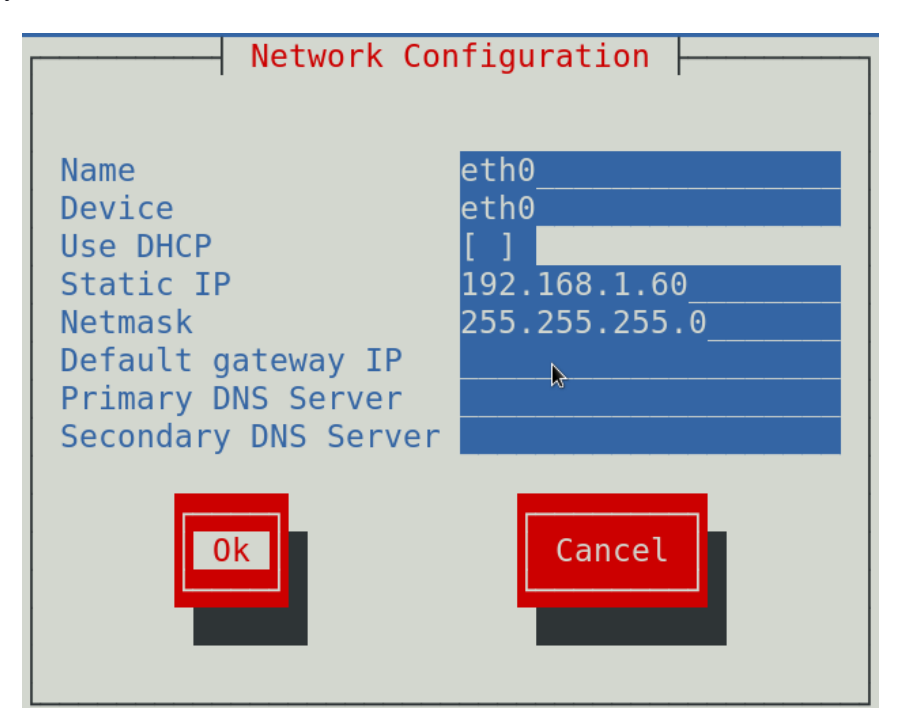

**P a g e 5 of 28** 

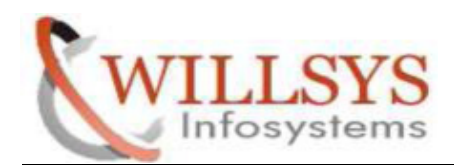

 $\triangleright$  Click SAVE Select A Device eth0 (eth0) - Realtek Semiconductor Co., Ltd. RTL8101E/RTL8102E PCI Expres <New Device> Cancel Save

**Confidential Document**

Select DNS Configuration and Press ENTER

**CRM INSTALLATION ON RED HAT LINUX ENTERPRISE 6.2**

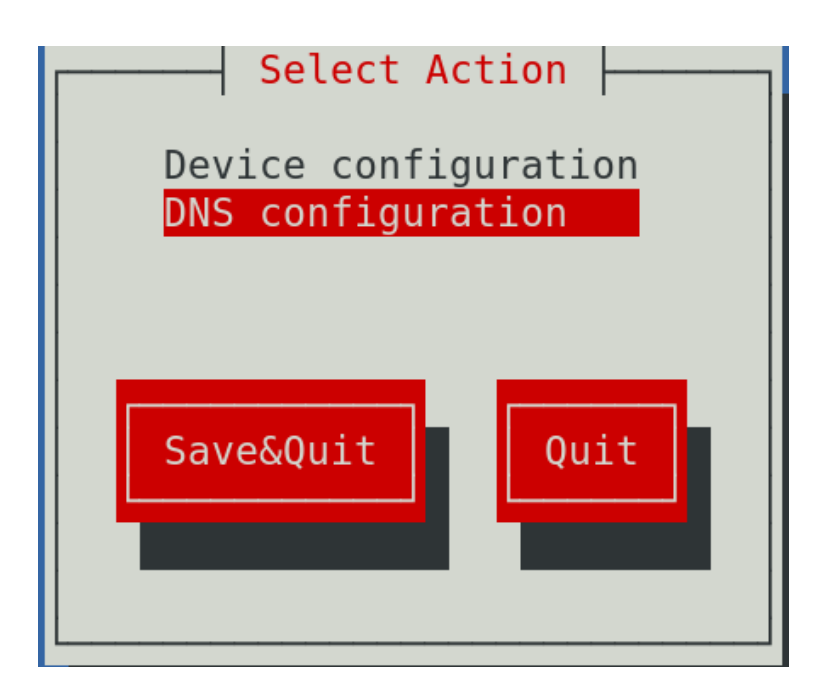

**P a g e 6 of 28** 

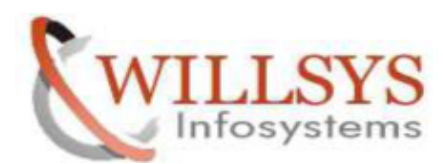

**Confidential Document**

- $\triangleright$  Specify IPADDRESS
- $\triangleright$  Select Ok

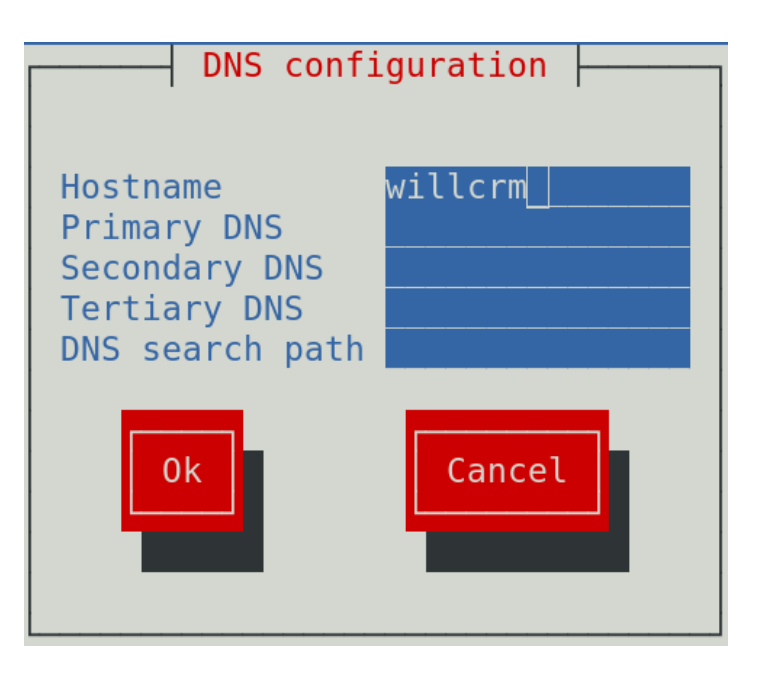

 $\triangleright$  Select SAVE & QUIT and Press ENTER

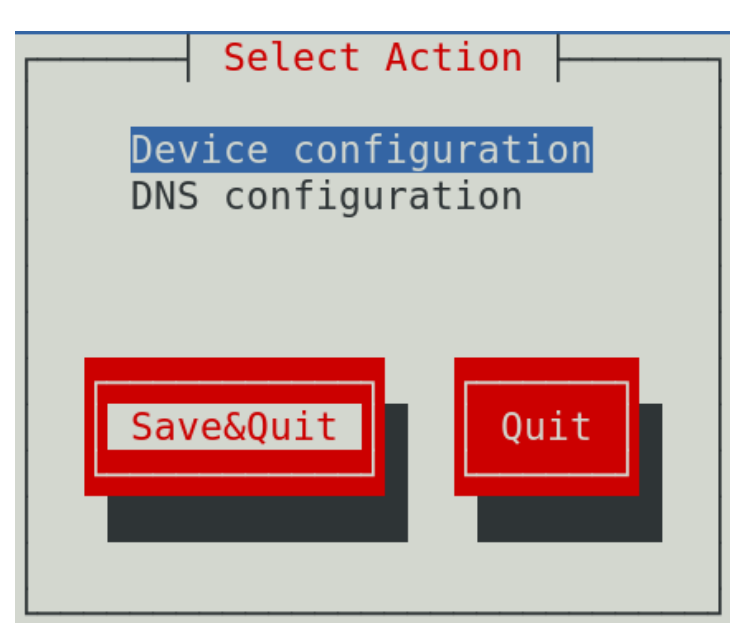

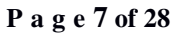

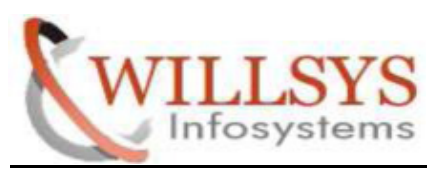

Select QUIT and Press ENTER

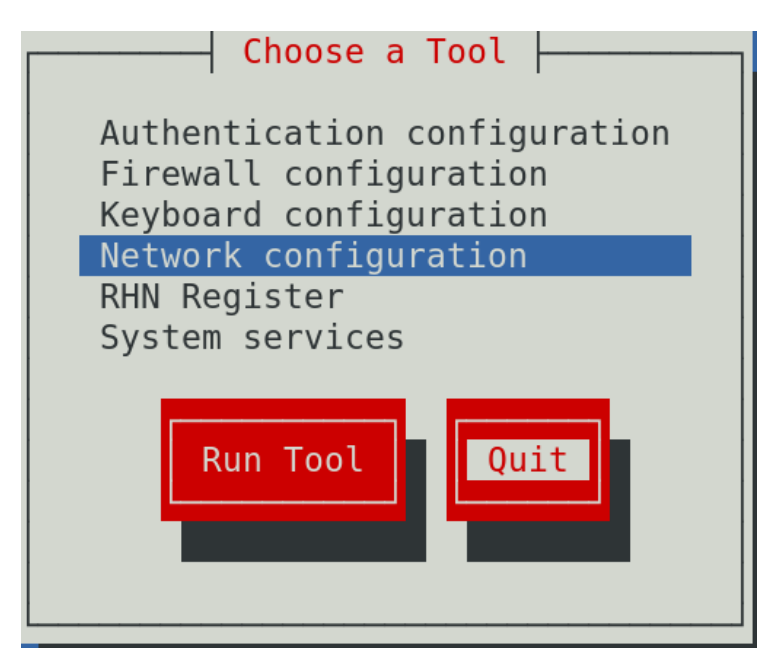

STEP 3:

Activate NETWORK CONNECTION

File Edit View Search Terminal Help [root@willcrm Desktop]# ifconfig eth0 192.168.1.60 up

**P a g e 8 of 28** 

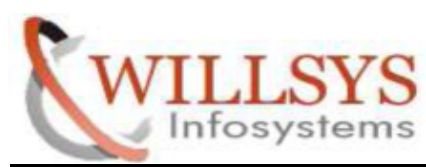

## Maintain IPADDRESS and HOSTNAME in /etc/hosts

File Edit View Search Terminal Help

[root@willcrm Desktop]# vi /etc/hosts

 $\triangleright$  Delete the Some Line

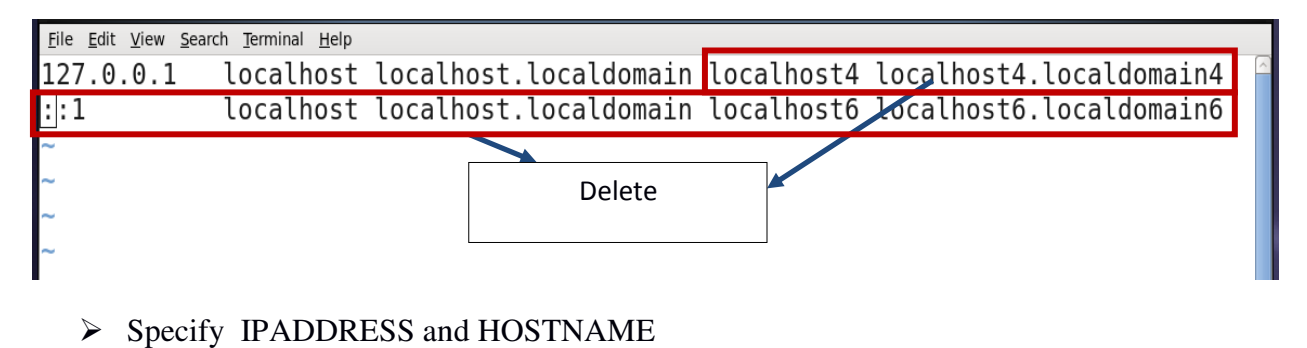

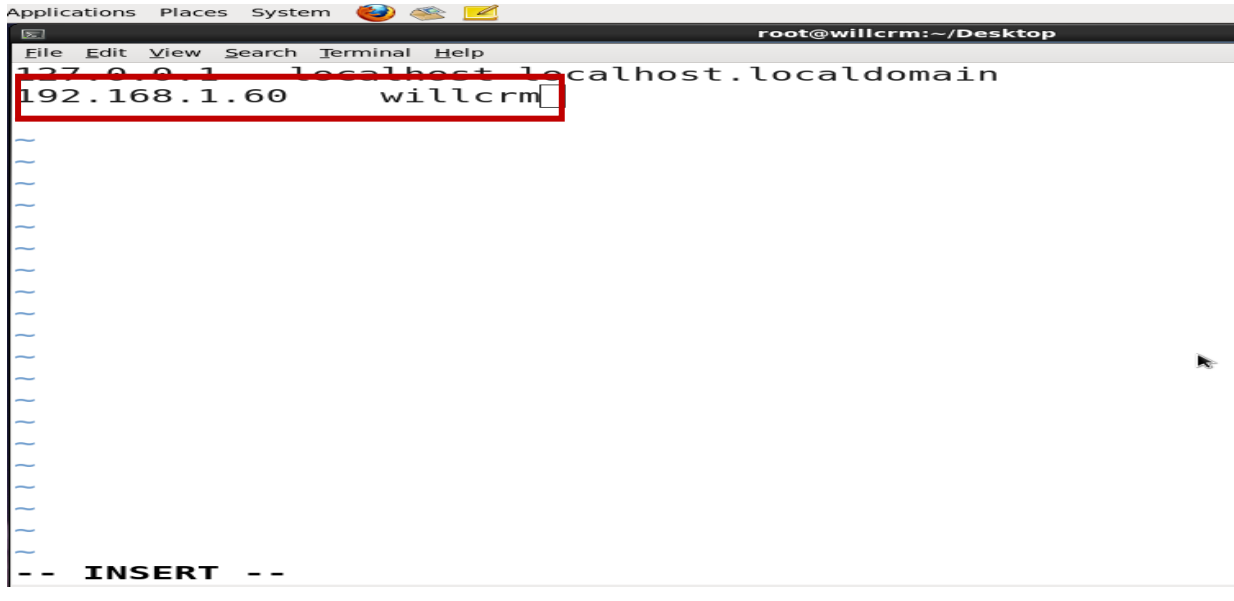

 $\triangleright$  Then SAVE

**P a g e 9 of 28** 

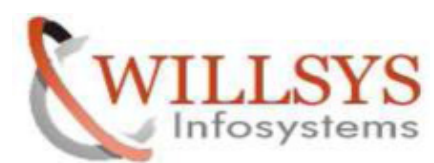

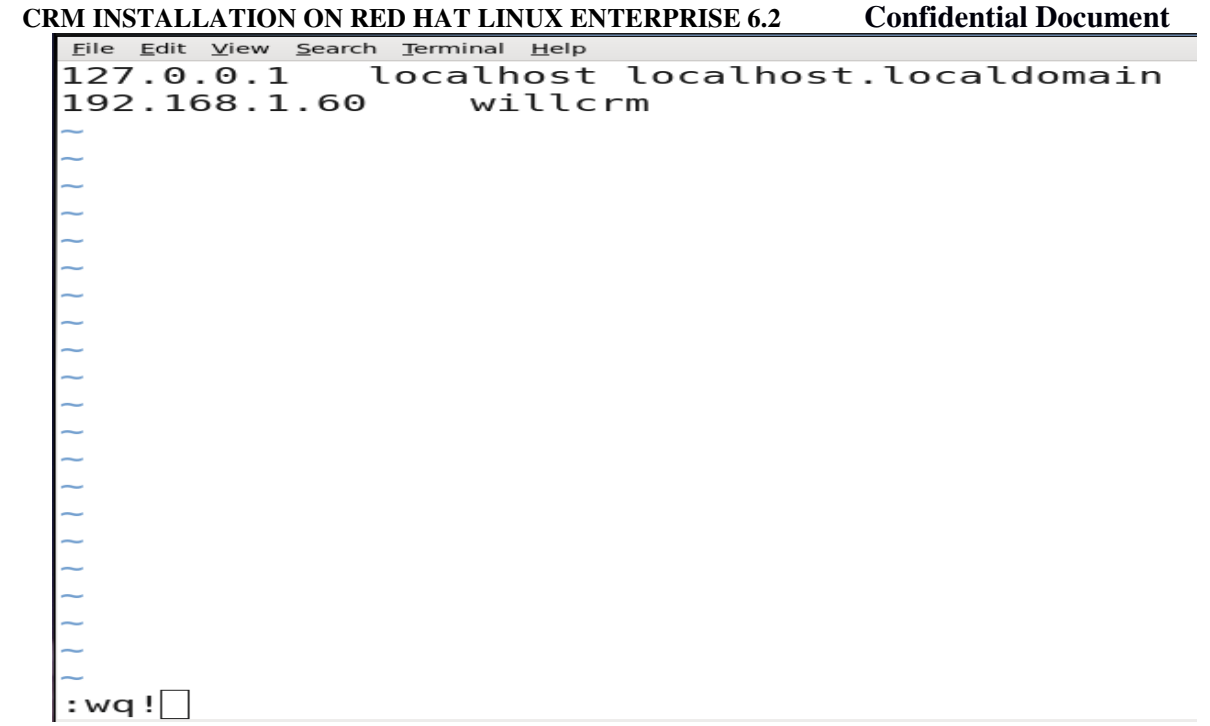

### $\triangleright$  Ping IPADDRESS

```
[root@willcrm Desktop]# ping 192.168.1.60
PING 192.168.1.60 (192.168.1.60) 56(84) bytes of data.
64 bytes from 192.168.1.60: icmp seq=1 ttl=64 time=0.031 ms
64 bytes from 192.168.1.60: icmp_seq=2 ttl=64 time=0.040 ms
64 bytes from 192.168.1.60: icmp seq=3 ttl=64 time=0.020 ms
64 bytes from 192.168.1.60: icmp_seq=4 ttl=64 time=0.021 ms
П
```
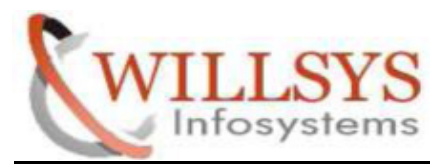

**Confidential Document**

 $\triangleright$  Ping HOSTNAME

```
[root@willcrm Desktop]# ping willcrm
PING willcrm (192.168.1.60) 56(84) bytes of data.
64 bytes from willcrm (192.168.1.60): icmp seq=1 ttl=64 time=0.019 ms
64 bytes from willcrm (192.168.1.60): icmp seq=2 ttl=64 time=0.032 ms
64 bytes from willcrm (192.168.1.60): icmp seq=3 ttl=64 time=0.026 ms
64 bytes from willcrm (192.168.1.60): icmp_seq=4 ttl=64 time=0.020 ms
64 bytes from willcrm (192.168.1.60): icmp seq=5 ttl=64 time=0.021 ms
Ш
```
STEP 5:

Give the Permission for /usr and /sapdb Directory

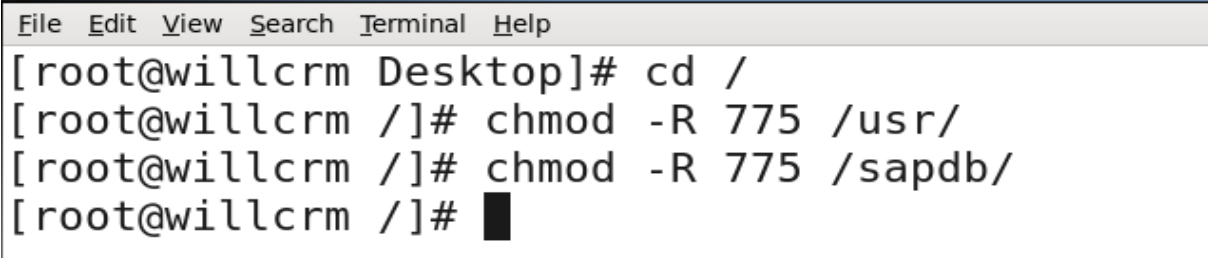

÷

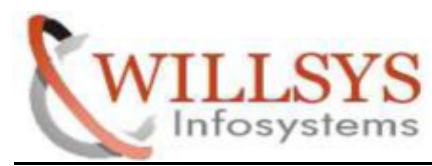

**Confidential Document**

### **CRM INSTALLATION**

### **PROCESSING STEP:**

STEP 6:

- $\triangleright$  Install CRM
- First Go to SAPINST Location Path
- Go to /sapdb/crm/GR
- Execute SAPINST exe

因

root@willcrm:/sapdb/cr

File Edit View Search Terminal Help [root@willcrm GR]# cd  $[root@with 1cm -]$ # cd /sapdb/crm/GR/  $[root@with$  GR]# |

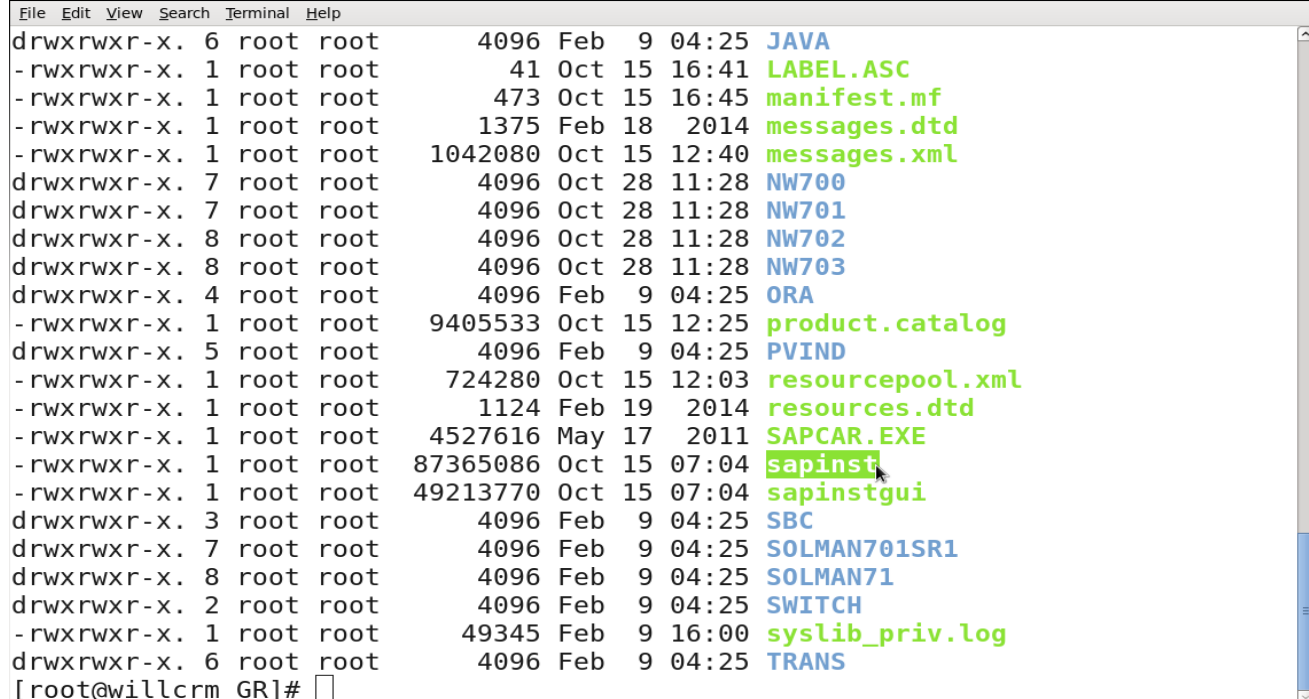

**P a g e 12 of 28** 

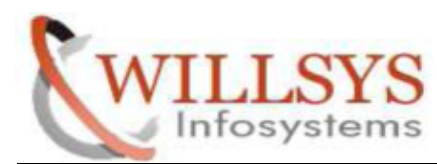

**Confidential Document**

### Execute. /sapinst

root@willcrm:/sapdb/crm/GR  $\overline{\mathbf{x}}$ Eile Edit View Search Terminal Help [root@willcrm GR]# ./sapinst SAPinst build information: -------------------------2014.10.0 Version: Build: 1528233 Compile time: Oct 10 2014 - 16:02:02 Make type: optu Codeline: 720-2 REL Platform: linuxx86 64 Kernel build: 721, patch 319, changelist 1515746 Exe directory: /tmp/sapinst\_exe.12223.1423494935 guiengine: 2015-02-09 20:45:52 Waiting for client connection (1) Starting GUIServer using: : pipe:5:9 SAPinst port GUIServer port  $: 21212$ GUI autostart  $:$  on GUI mode : normal command : /tmp/sapinst exe.12223.1423494935/jre/bin/java -Xmx512M -Dsap. env.var.javahome=SAPINST\_JRE\_HOME -cp /tmp/sapinst\_exe.12223.1423494935/JAR/inst gui.jar SDTServer rootdir=/root/.sdtgui config=jar:sdtserver.xml guiport=21212 -

**P a g e 13 of 28** 

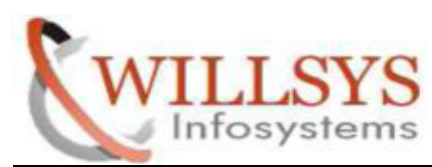

- $\triangleright$  SAP Business Suite 7i 2010  $\rightarrow$  Enhancement Package 1 for SAP CRM 7.0  $\rightarrow$  SAP Application Server ABAP  $\rightarrow$  MaxDB  $\rightarrow$  Central System  $\rightarrow$  Central System
- > Then Click NEXT

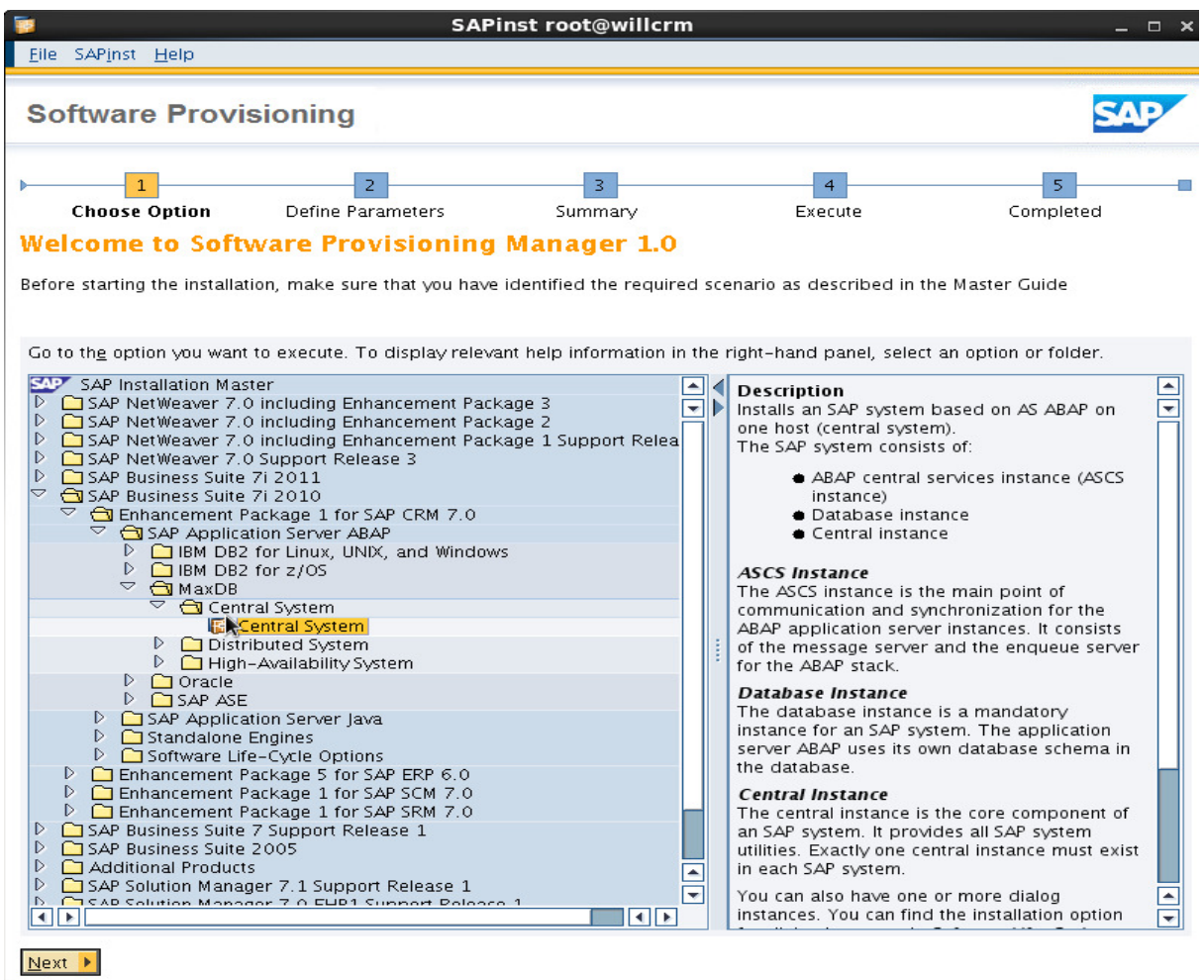

**P a g e 14 of 28** 

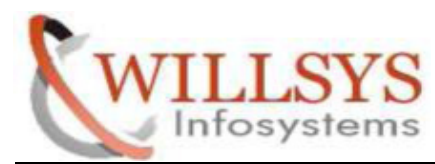

**Confidential Document**

### STEP 8:

Select TYPICAL. Then Click NEXT

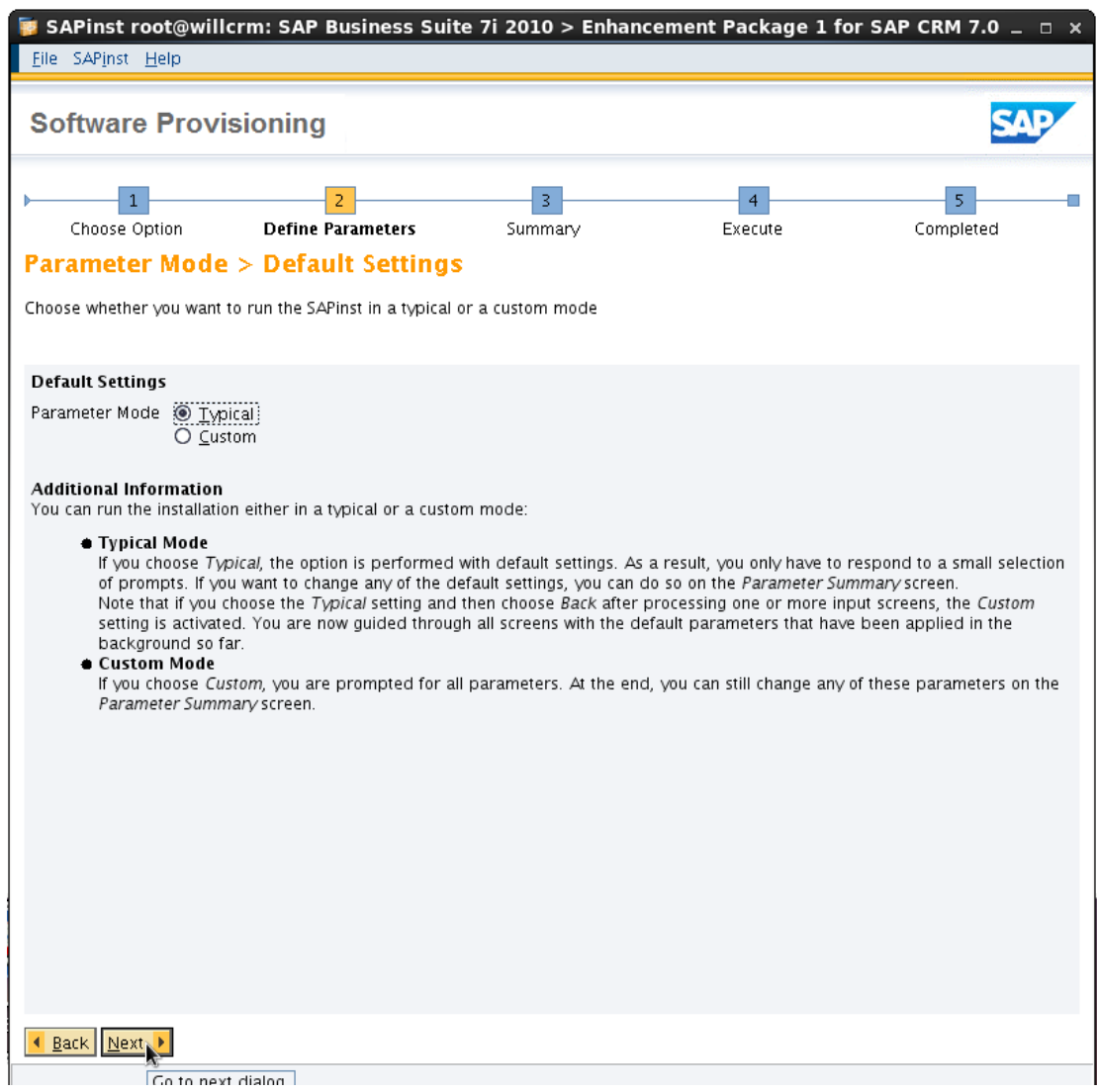

**P a g e 15 of 28** 

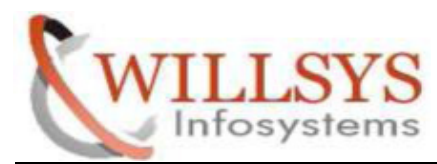

**Confidential Document**

STEP 9:

Specify SAP System ID

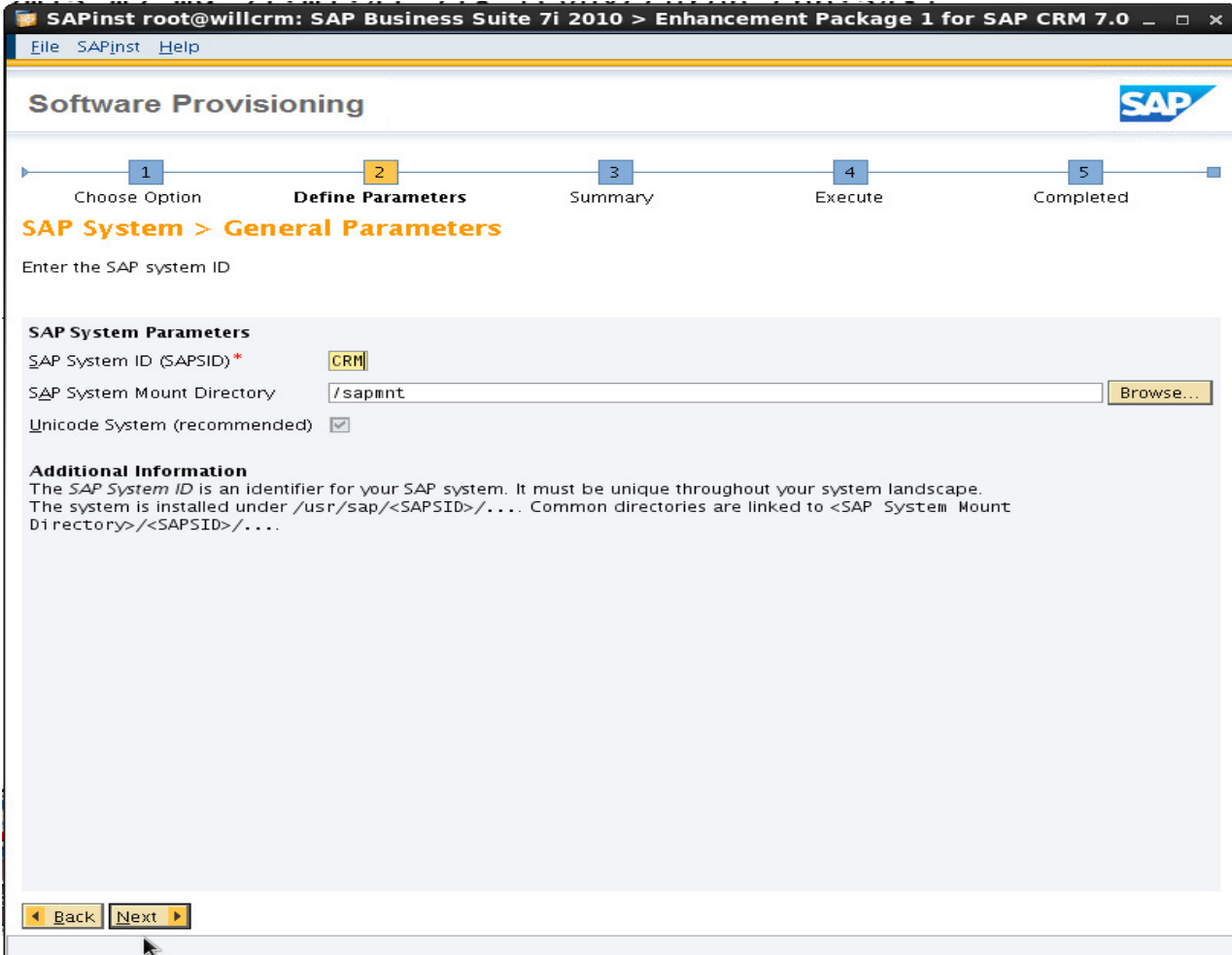

**P a g e 16 of 28** 

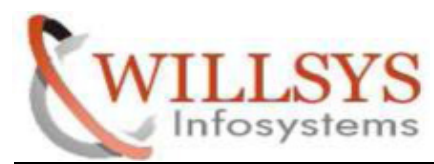

**Confidential Document**

### STEP 10:

Unselect Set FQDN for SAP System

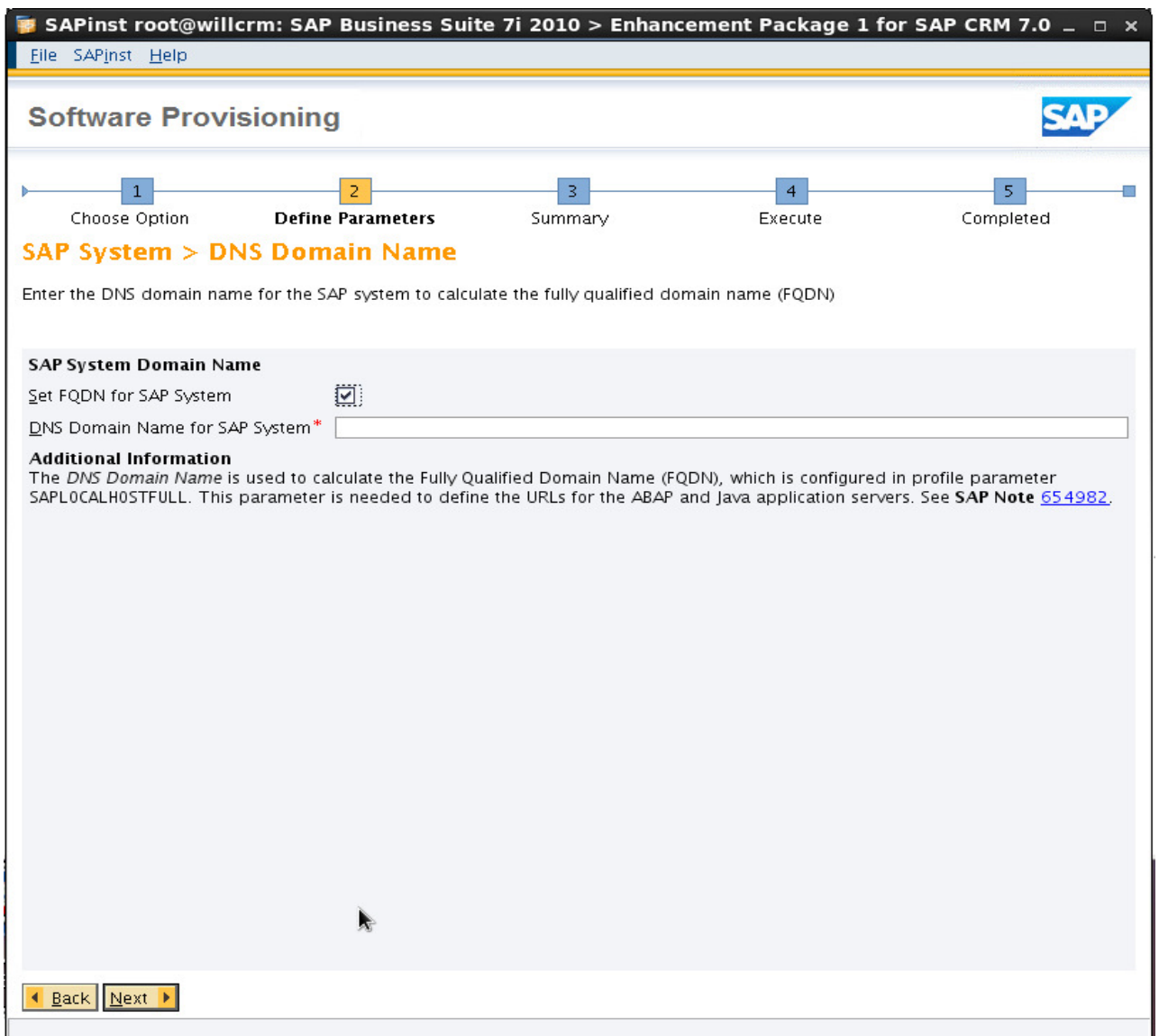

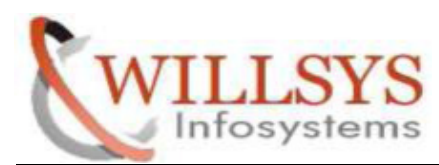

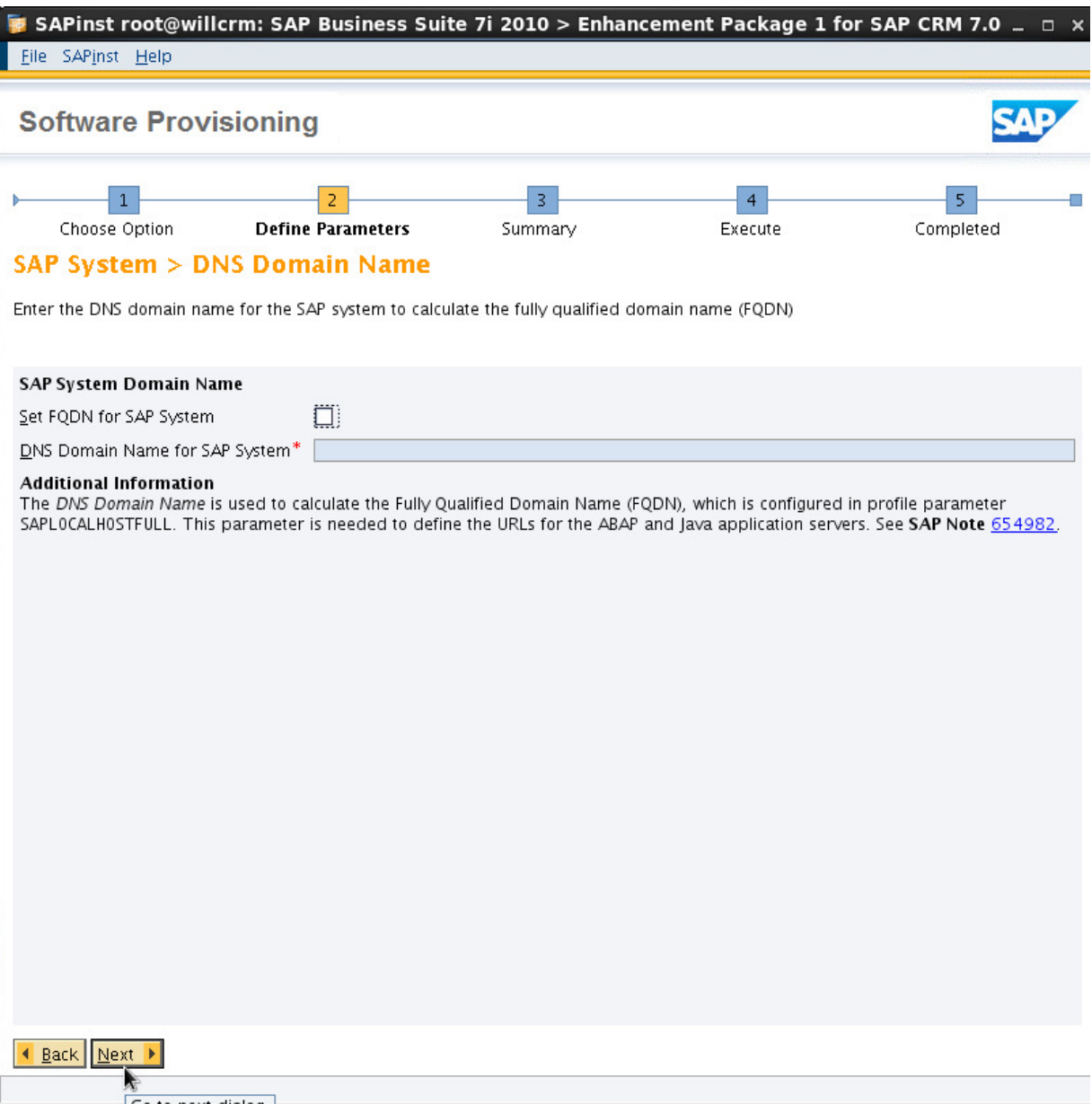

**P a g e 18 of 28** 

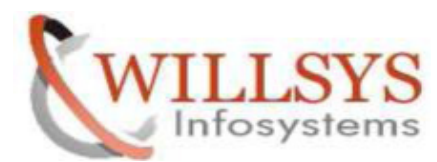

### STEP 11:

Specify Database location of the required software packages

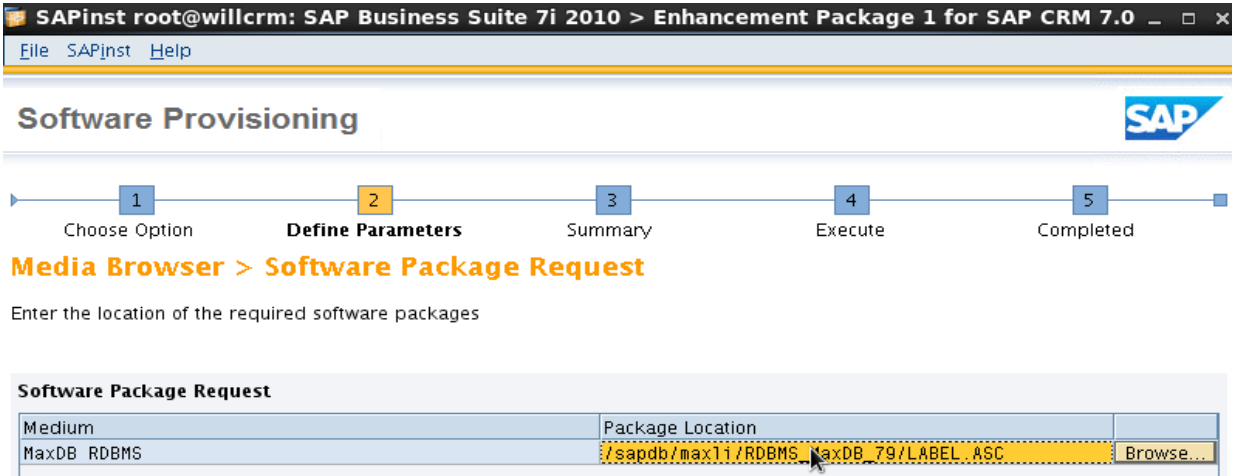

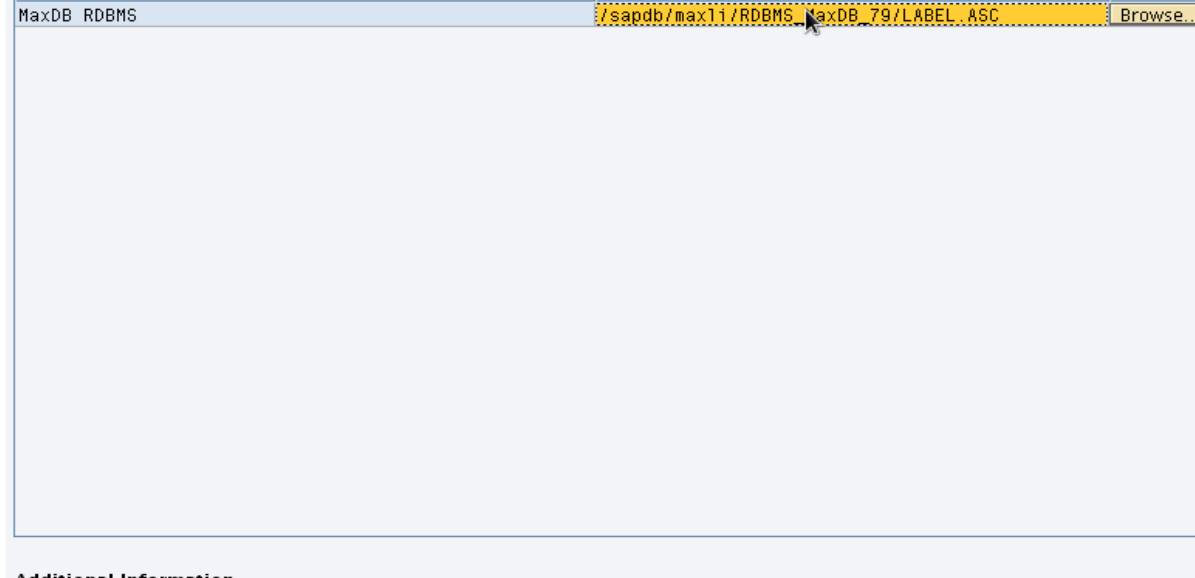

Additional Information<br>The required software packages available on the medium are detected using the identification files LABEL.ASC or LABELIDX.ASC.

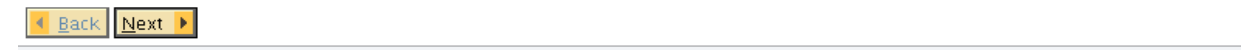

**P a g e 19 of 28** 

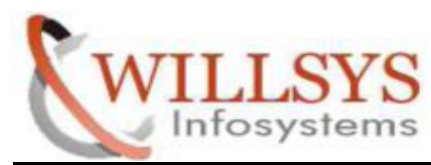

**Confidential Document**

### STEP 12:

### Specify Master Password for all users Specify Master

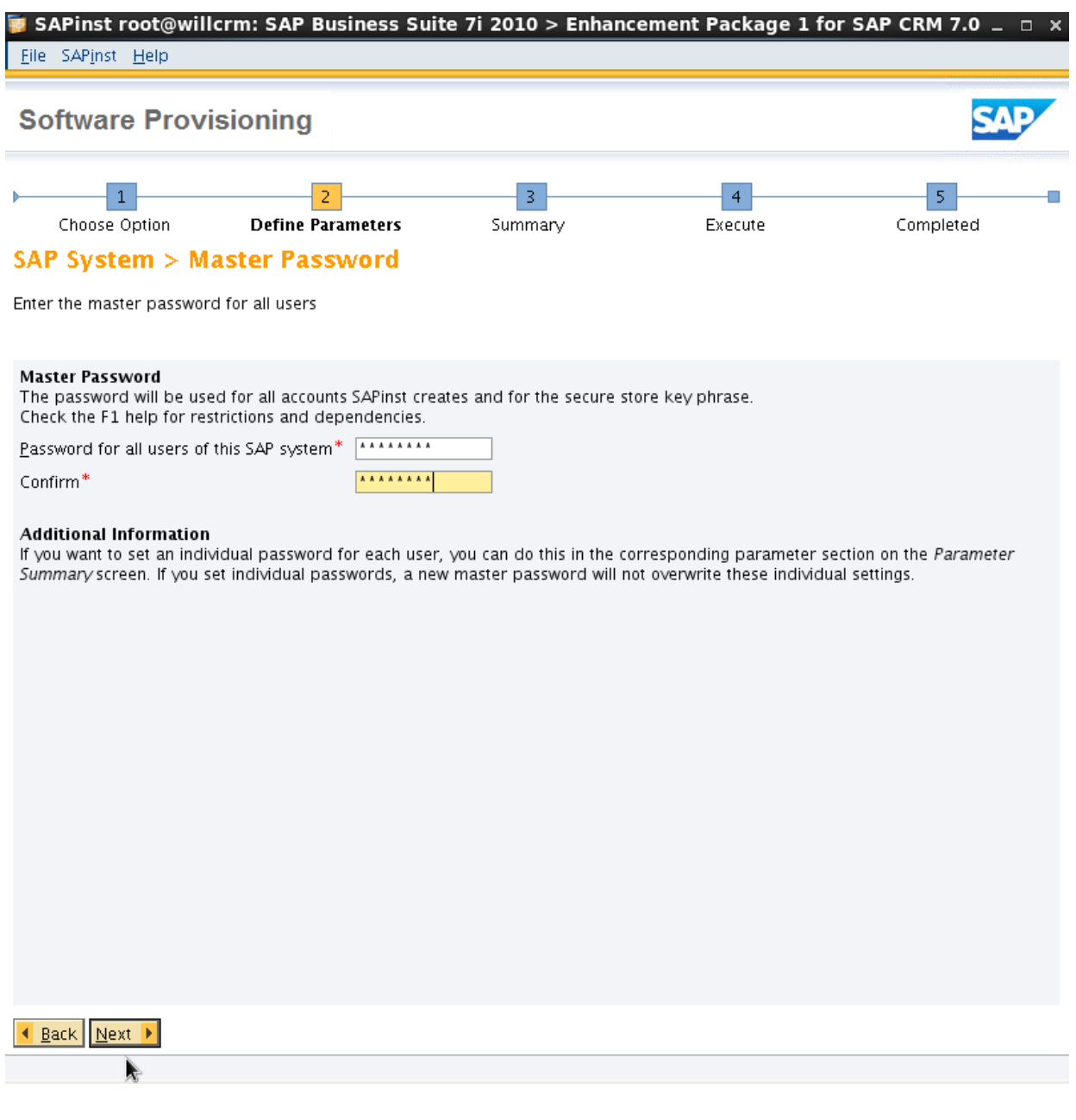

**P a g e 20 of 28** 

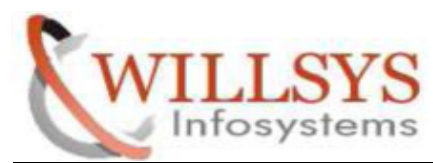

STEP 13:

Specify the Database Id. Then Click NEXT Specify the

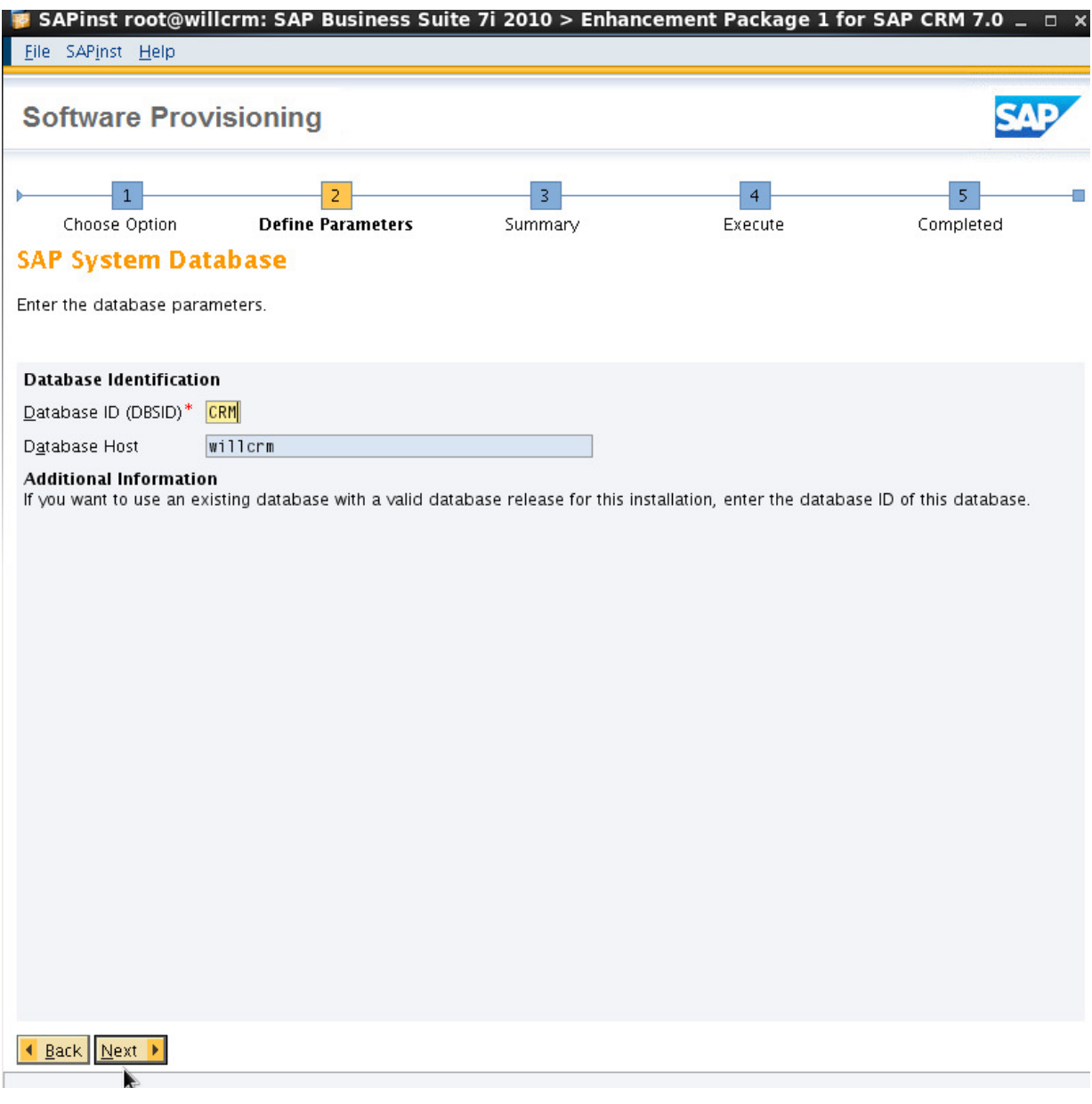

**P a g e 21 of 28** 

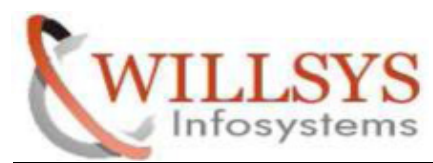

STEP 14:

Specify KERNEL location of the required software packages. Then Click NEXT Specify

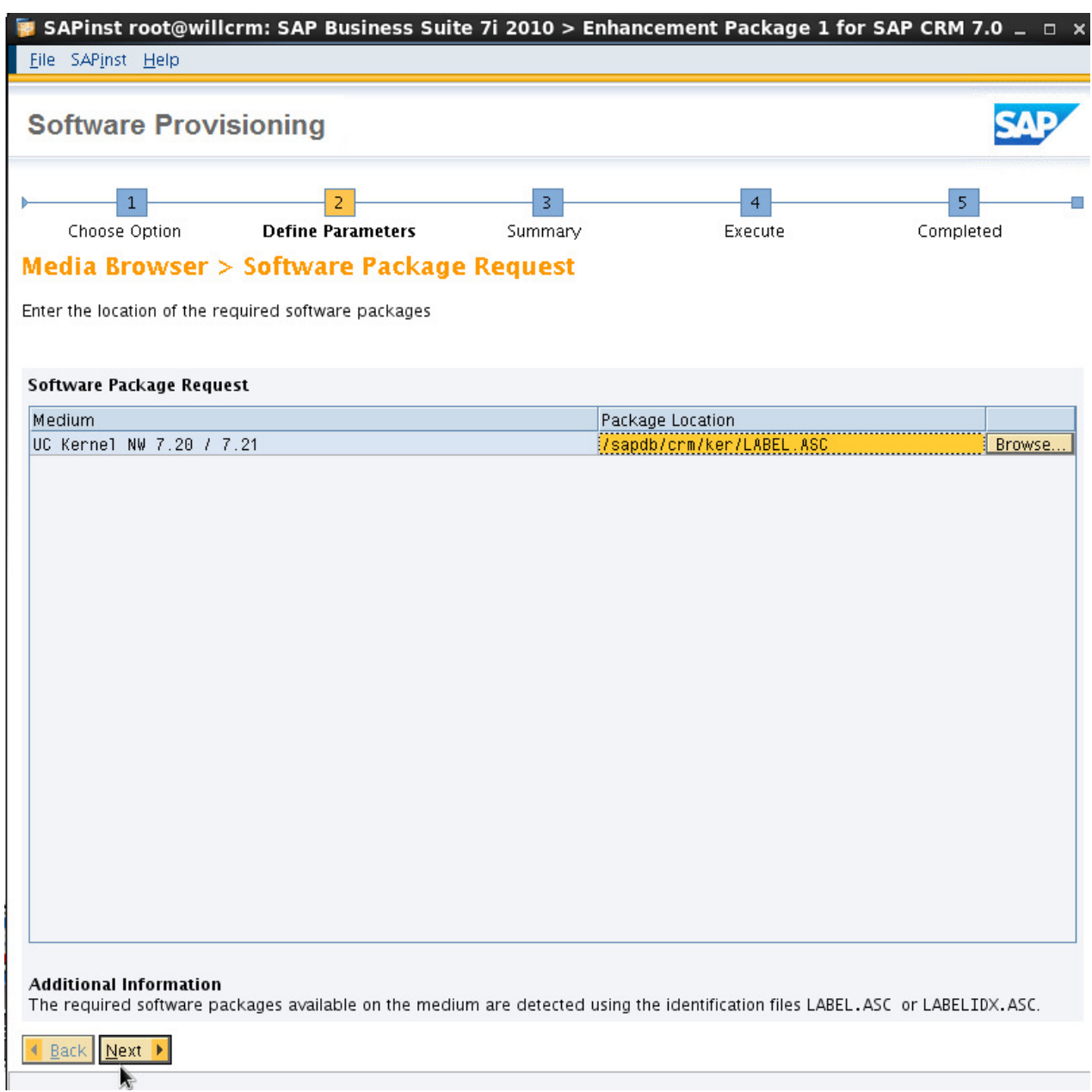

**P a g e 22 of 28** 

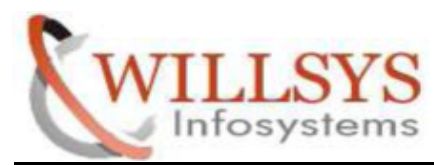

**Confidential Document**

### STEP 15:

### Click NO

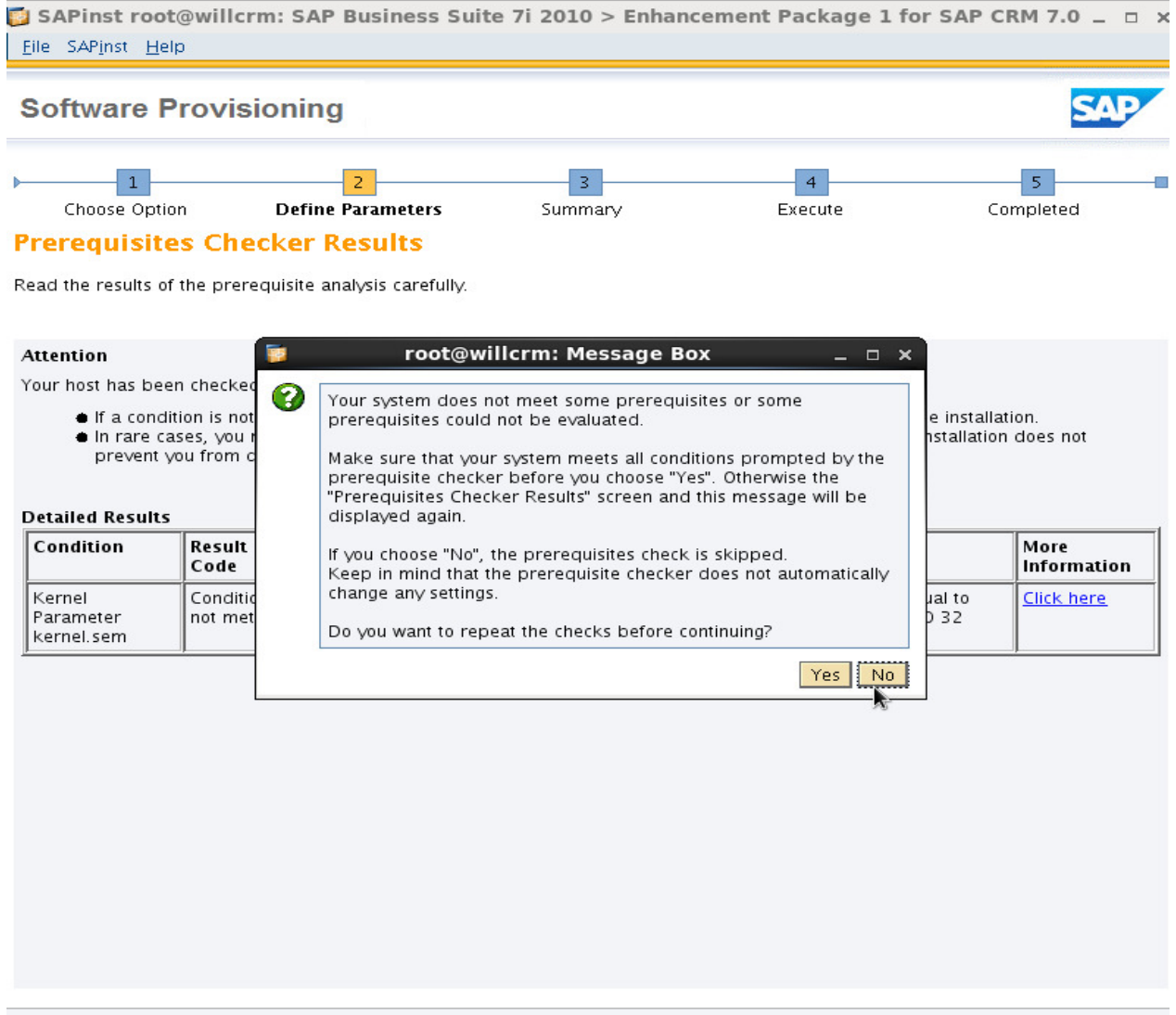

**P a g e 23 of 28** 

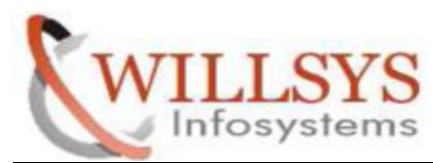

### STEP 16:

4 Back Next >

Specify the EXPORT location of the required software packages. Then Click NEXT Specify the

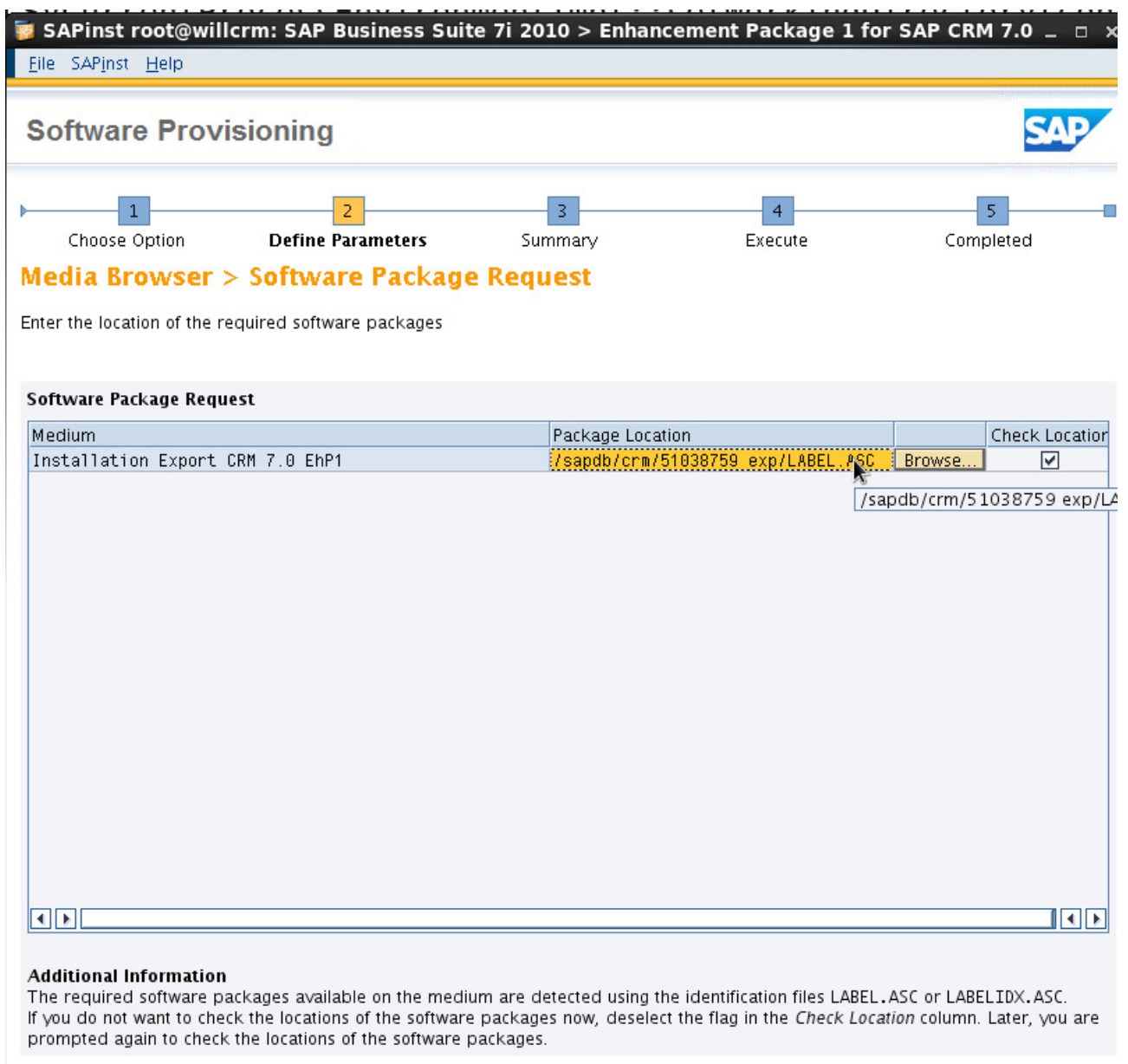

**P a g e 24 of 28** 

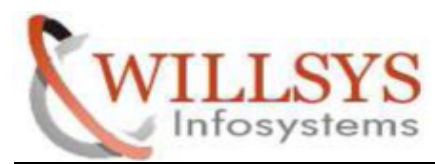

**Confidential Document**

### STEP 17:

Click NEXT

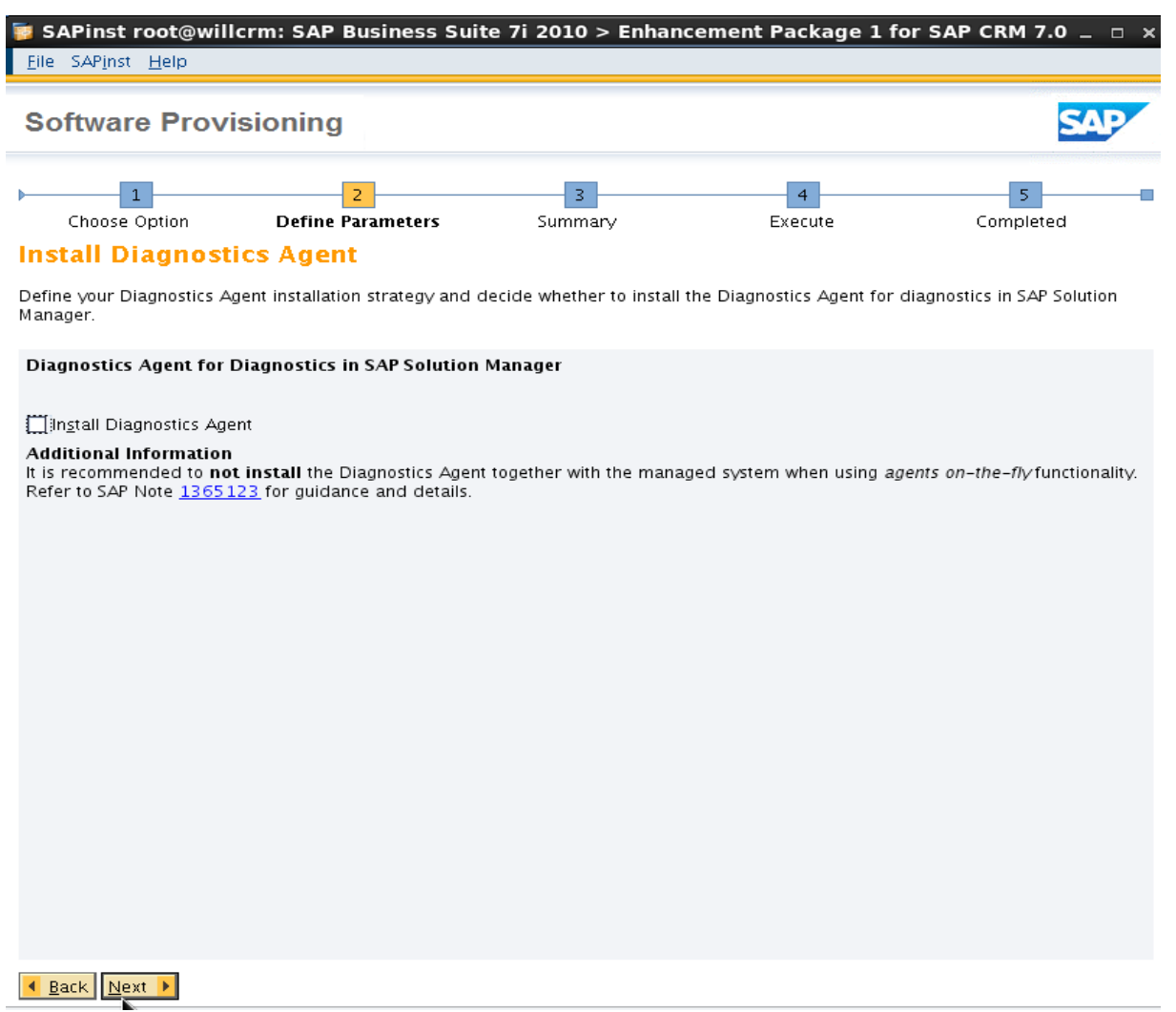

**P a g e 25 of 28** 

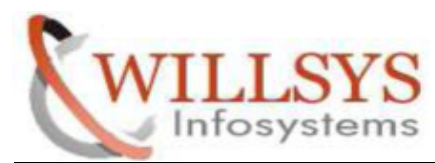

### STEP 18:

If you have any changes select the parameters to changed and Choose REVISE. Otherwise Click NEXT.

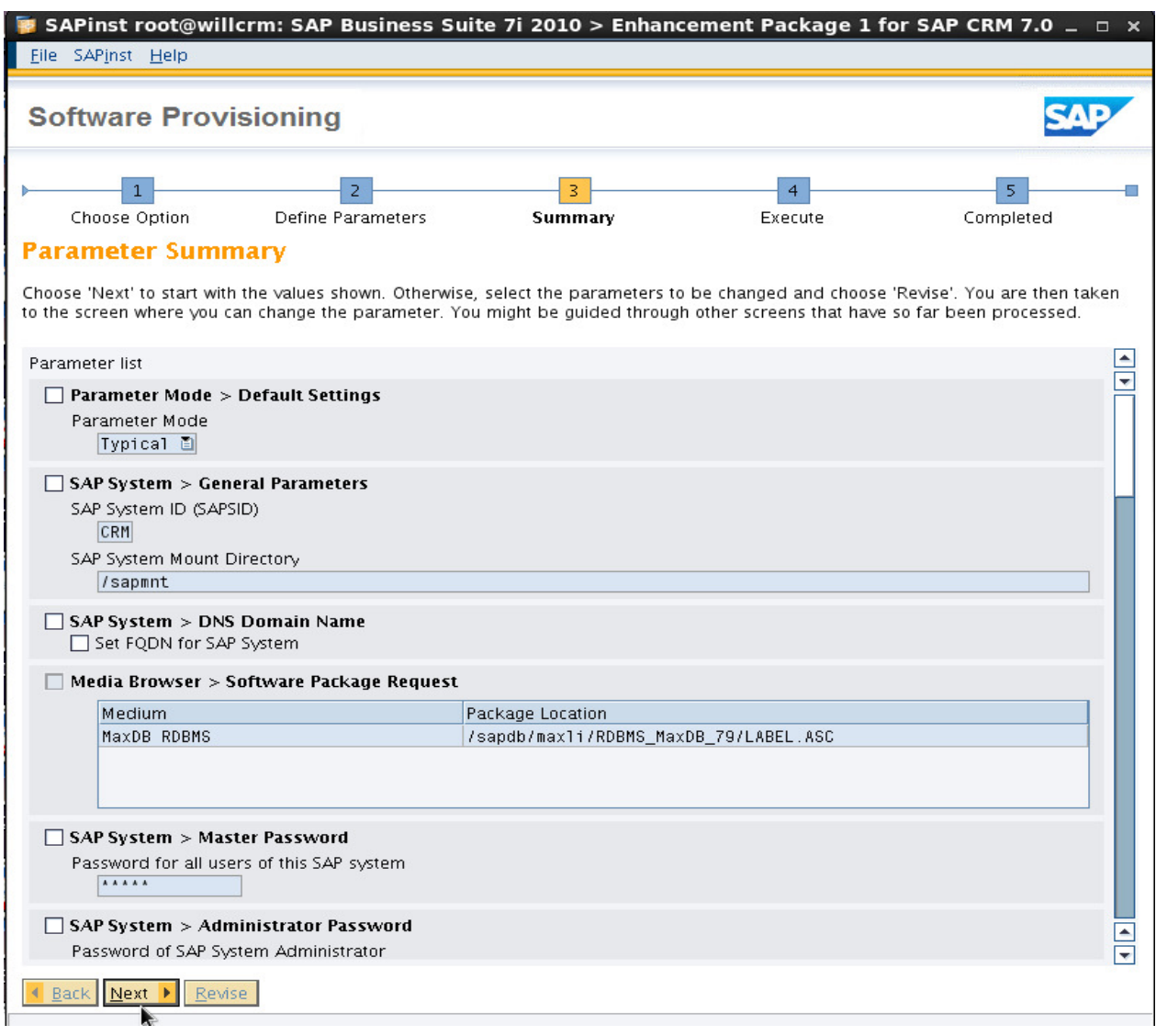

**P a g e 26 of 28** 

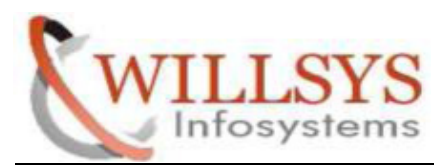

**Confidential Document**

### STEP 19:

Installation Processing

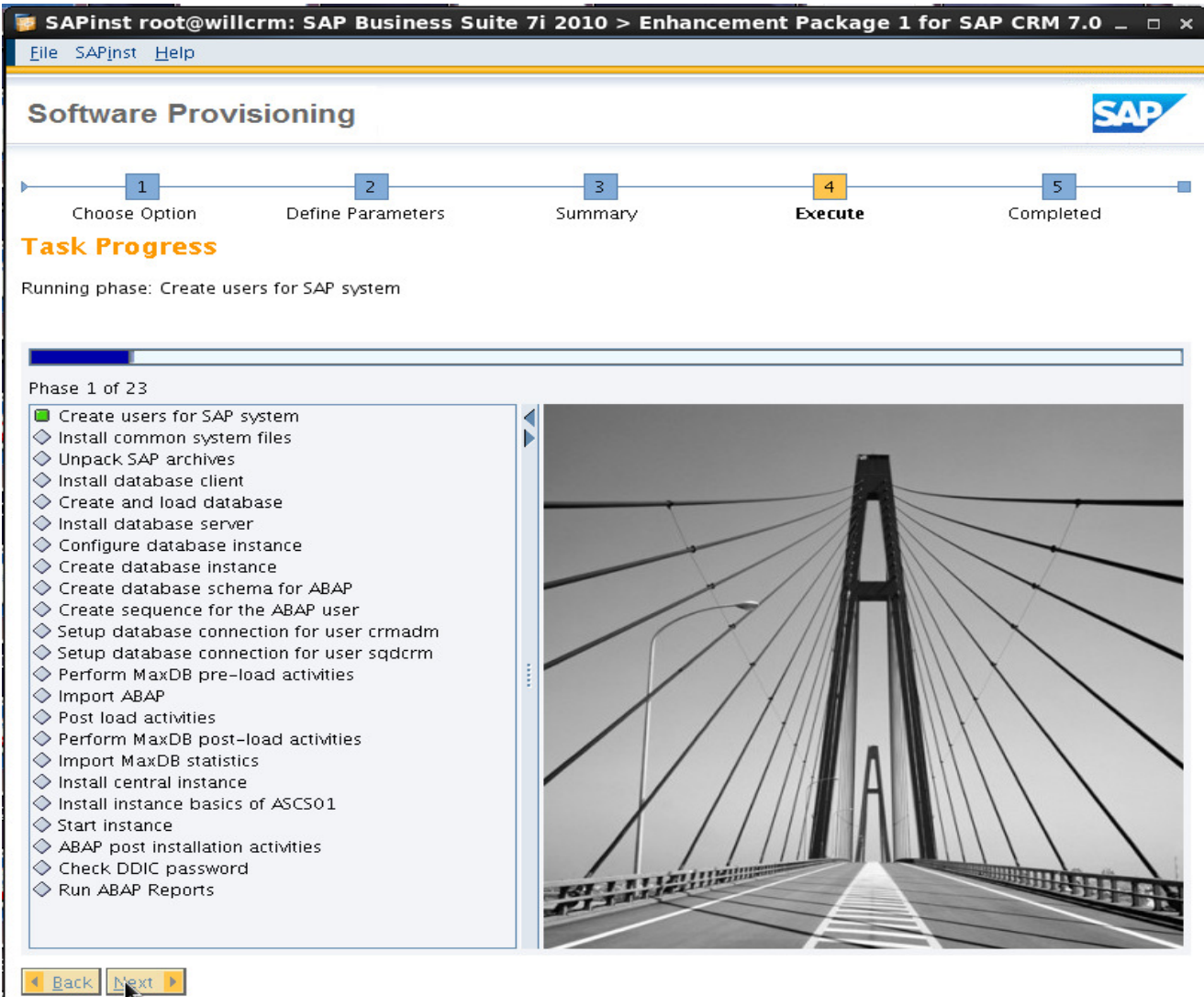

**P a g e 27 of 28** 

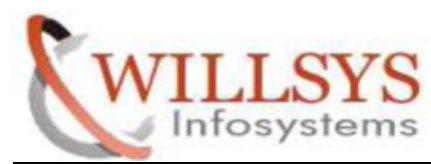

**Confidential Document**

# Related Content**:**

http://service.sap.com http://support.sap.com www.help.sap.com www.sdn.sap.com/irj/sdn/index.

# Disclaimer and Liability Notice :

WILLSYS will not be held liable for any damages caused by using or misusing the WILLSYS will not be held liable for any damages caused by using or misusing the<br>information, code or methods suggested in this document, and anyone using these methods does so at his/her own risk.

WILLSYS offers no guarantees and assumes no responsibility or liability of any type with respect to the content of this technical article or code sample, including any liability resulting from incompatibility between the content within this document and the materials and services offered by WILLSYS. You agree that you will not hold, or seek to hold, WILLSYS responsible or liable with respect to the content of this document. S offers no guarantees and assumes no responsibility or liability of any type<br>the content of this technical article or code sample, including any liability<br>ncompatibility between the content within this document and the ma